## How to Submit an Exam Request

1) When you login in to Register Blast click on the Submissions Tab.

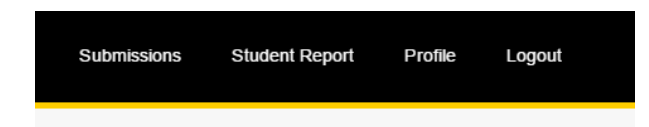

2) You will then need to choose "New Submission from the top right corner of the page

NOTE: You may need to create more than one submission. If your students are allowed a different amount of time to take the exam they will need a different submission. IE:

John Doe & Jane Doe both get 120 minutes – 1 submission needed

John Smith gets 120 minutes & Jane Smith gets 180 minutes – 2 submissions needed

3) The first step is to fill out the Test Information

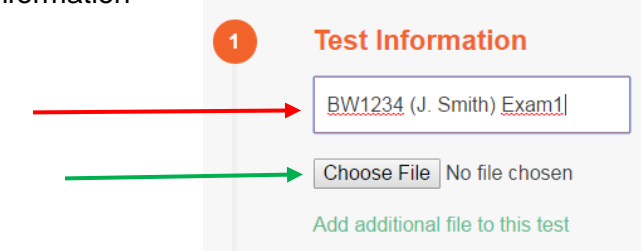

a) The Test Name must be formatted as Course# (Instructor) Exam for example:

BW1234 (J. Smith) Exam1

b) Uploading a file to Register Blast is an **optional** way of sending us your exam. You can still bring it to the Testing Center or email us at [techtesting](mailto:techtesting-l@mtu.edu)[l@mtu.edu.](mailto:techtesting-l@mtu.edu) You can upload it when you make the submission, or you can edit the submission and attach the file at a later date.

4) The next step is called Apply to Testing Center. This will make sure your exam ends up under the correct department. Ignore the first dropdown box that says "Assign to Testing Center Exam"

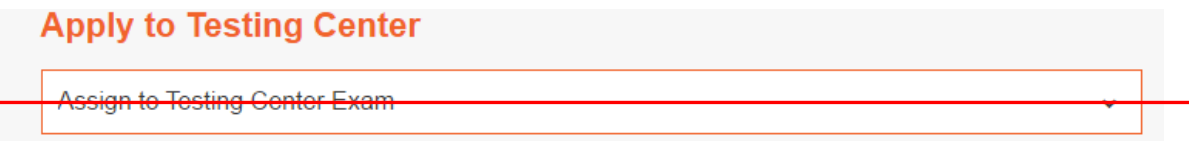

The important part is the "Group to Add to". This section may look slightly different depending on your department.

a) If your department only offers courses with one prefix it will look like this. You will need to check the box so that your exam gets filed into your department.

Can't find your Exam above? Create it for the testing director here: Group to Add to

Michigan Tech Exams -> Visual and Performing Arts

b) If your department offers courses with multi prefixes, then you will need to choose the correct one for the class that you are teaching.

Can't find your Exam above? Create it for the testing director here: 1. A 1.1 1

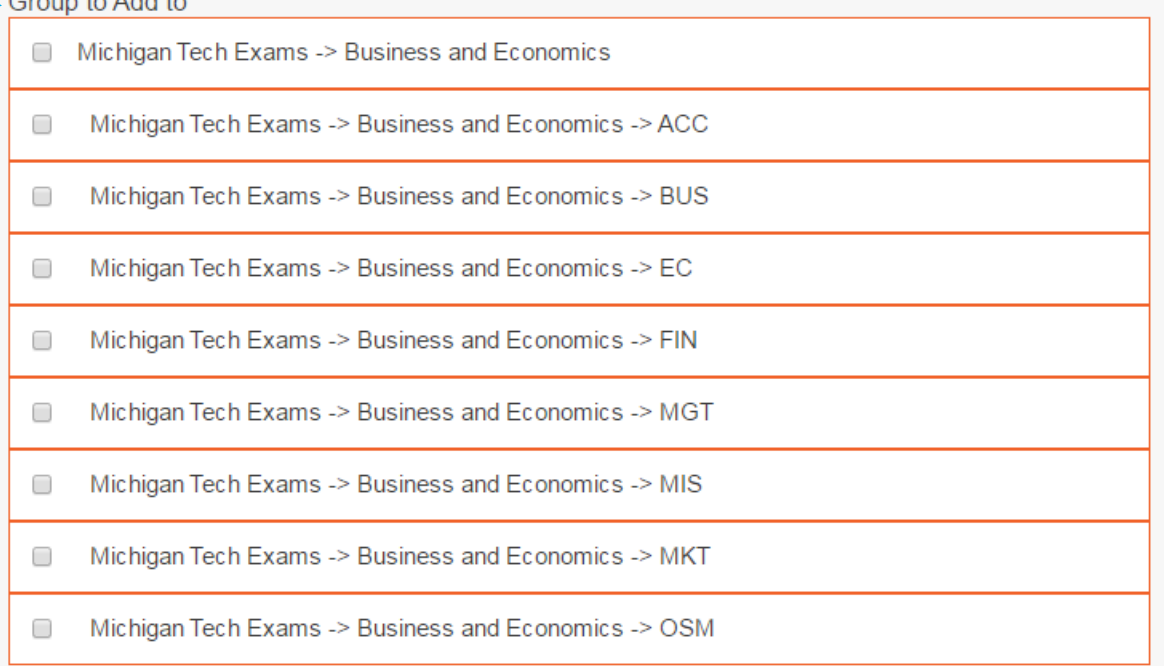

c) You will then need to fill in the dates that you wish the exam to be available and how long your students may have to take the exam.

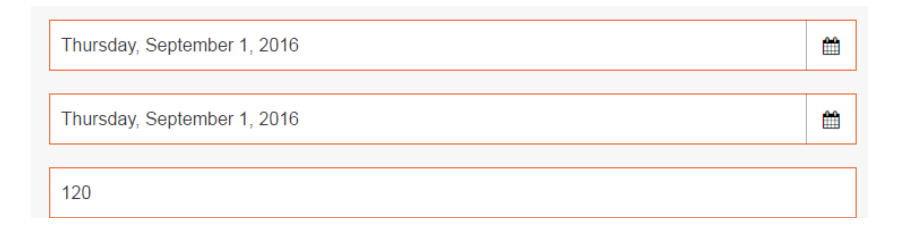

5) The last step is to fill out all of your exam details. These questions are very similar to the old Google Form. You can put multiple students in the same request. The actual form online, will prompt you with what you need to fill in. This one is pre-filled as an example.

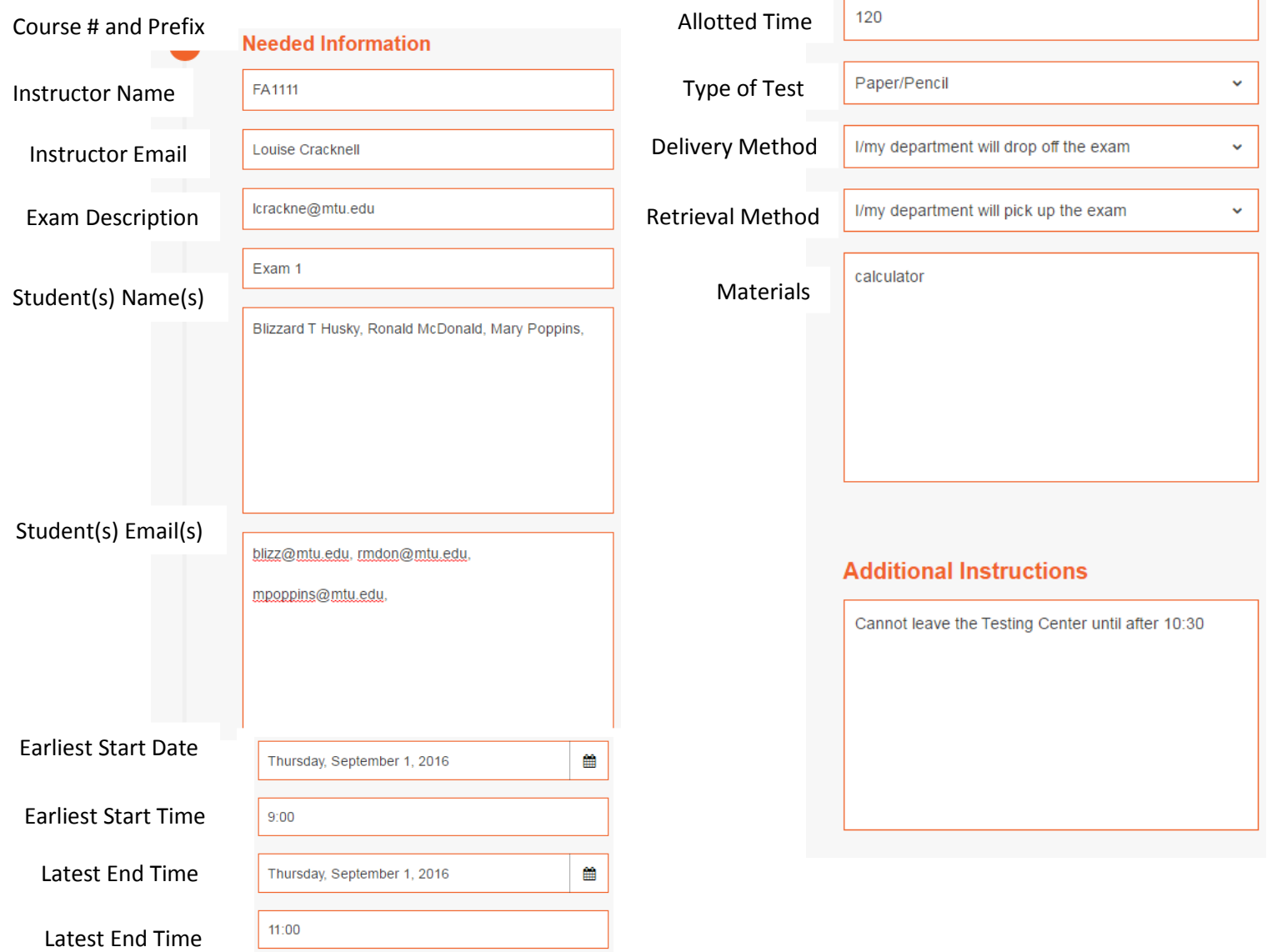

6) Once you have submitted your exam request it can be found and edited by going back under the Submissions tab.

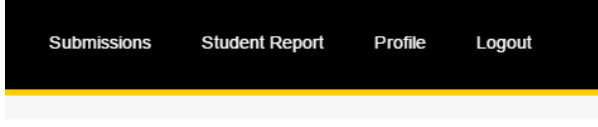

This will show you every request you have submitted.

By clicking on edit, you are able to upload an exam and send it to us. You can send the exam with the original submission, or go back and add it in later.

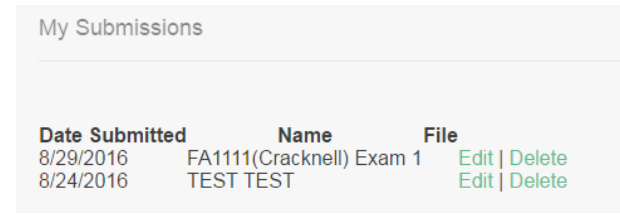